EOM Roster Trainer User Manual

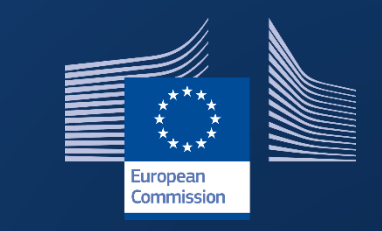

# Election Observation Mission Roster

**INTPA R5 – Data and Information Technology** 

**November 2022**

# Contents

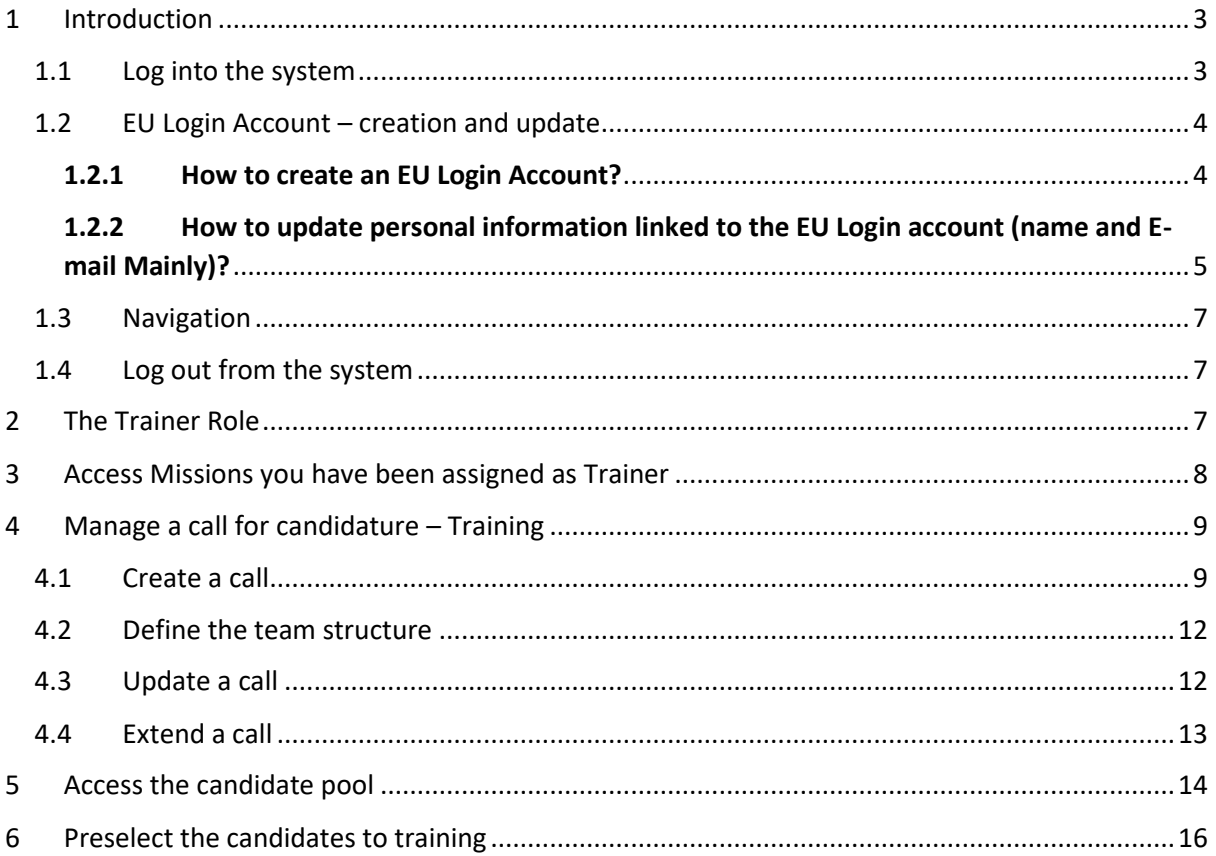

## <span id="page-2-0"></span>1 Introduction

The Election Observation Mission Roster is the system allowing you to manage the calls for candidatures, applications screening, and preselection process of candidates to training missions you are in charge of.

The system has been updated and a new version has been released in December 2021. This User Manual will help you find your way in the new application and guide you to use the new functionalities linked to the training mission to have the best experience possible.

For any technical question you might still have or in case you encounter a technical issue not described here below, you may contact the helpdesk of the Directorate-General for International Partnerships: INTPA Support Services - [intpa-support-services@ec.europa.eu.](mailto:intpa-support-services@ec.europa.eu)

#### <span id="page-2-1"></span>1.1 Log into the system

Open the EOM Roster: [https://webgate.ec.europa.eu/eom/roster,](https://webgate.ec.europa.eu/eom/roster/) and use your EU login credentials to log in:

Enter your e-mail address in the available field and click on the "Next" button.

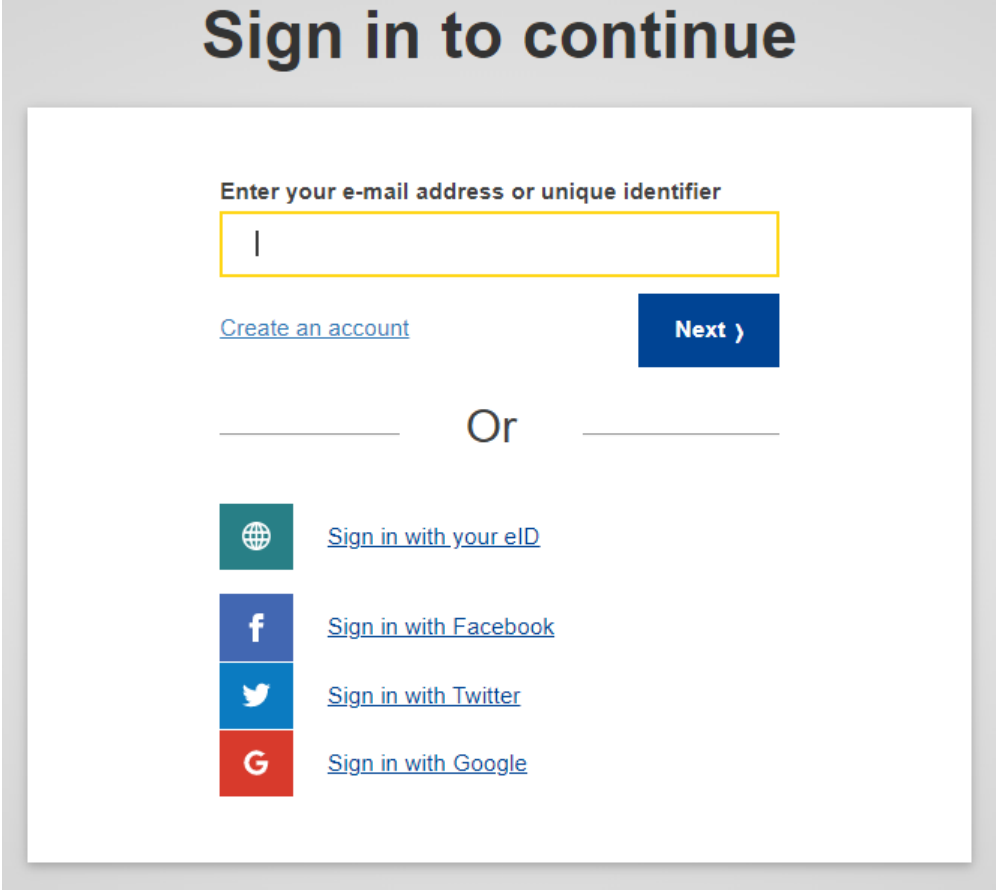

 Enter your password, **select your 2-factor verification method**, and then click on the "Sign in" button.

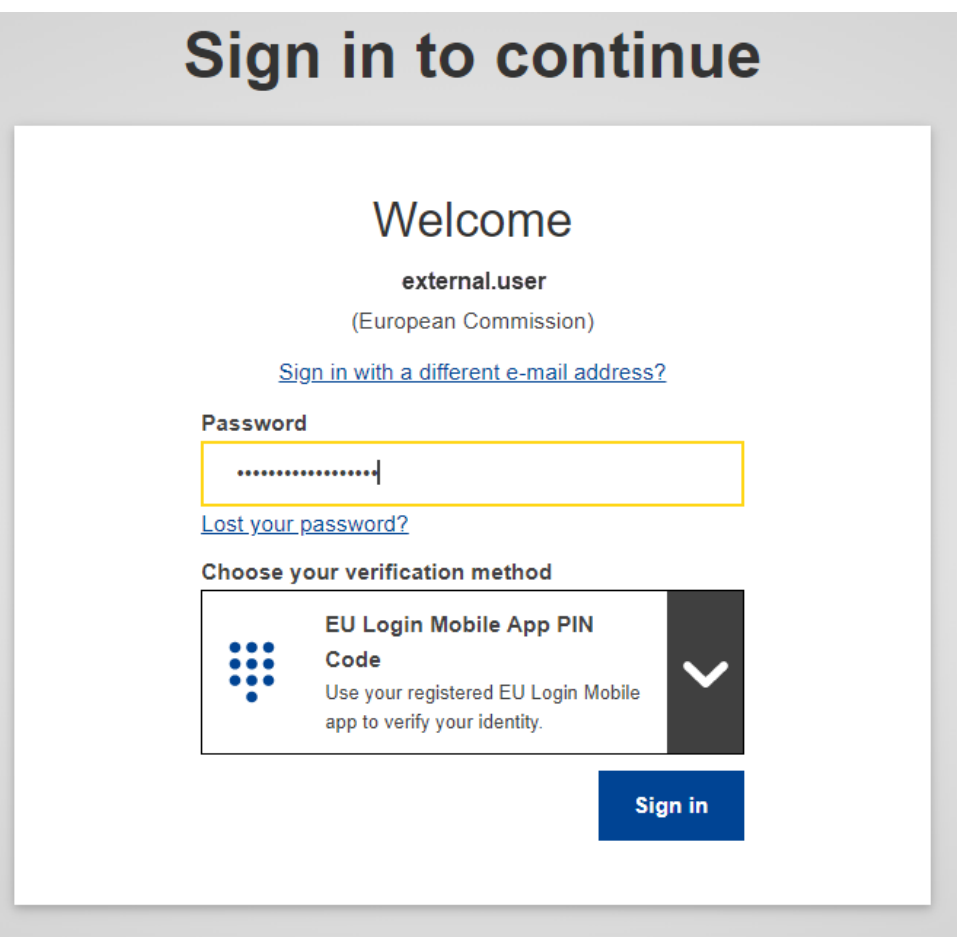

If you did not set up the 2-factor verification method yet, please refer to the [EU Login Guide](https://wikis.ec.europa.eu/download/attachments/33522225/MA_EU%20Login_EN.pdf) (PDF) from page 4.

If you do not own an EU login account yet, please refer to section 1.2.1 here below to learn how to create one.

## <span id="page-3-1"></span><span id="page-3-0"></span>1.2 EU Login Account – creation and update

#### 1.2.1 How to create an EU Login Account?

1. Go to the page<https://webgate.ec.europa.eu/cas/login> and click on the "Create an account" link on the EU Login main page. There is no need to fill in the "Use your e-mail address" field.

m.

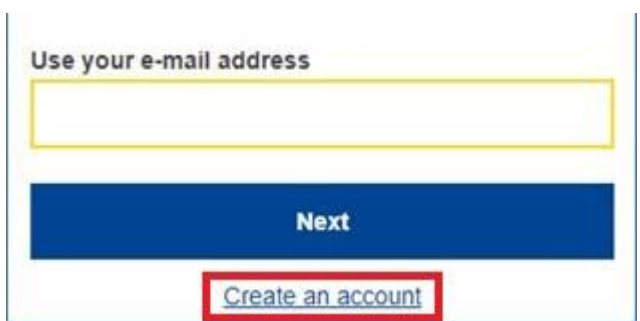

2. Fill in the provided form with your personal details:

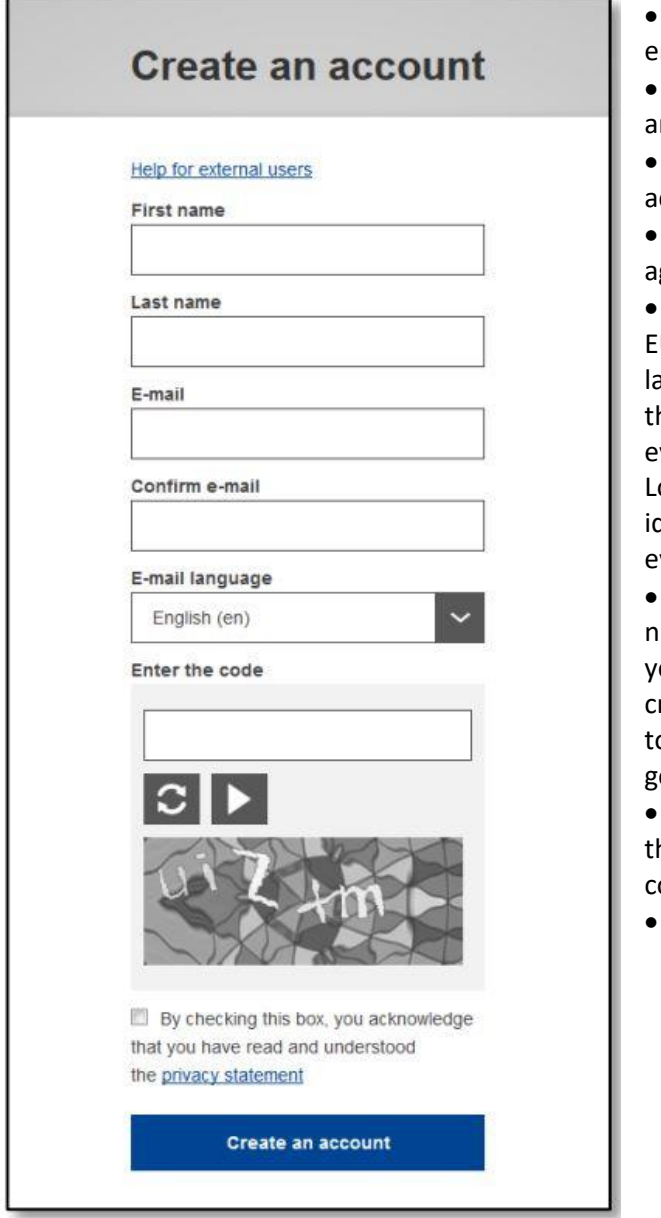

 **First name** – Your first name cannot be mpty and can contain letters in any alphabet; **Last name** – Your last name cannot be empty nd can contain letters in any alphabet;

 **E-mail** – An e-mail address that you have ccess to;

 **Confirm e-mail** – Type your e-mail address gain to make sure it is correct;

 **E-mail language** – The language used when U Login sends you e-mails regardless of the language used in the interface. It guarantees hat you are able to understand these e-mails ven if they were triggered mistakenly. EU ogin only sends you e-mails for validating your dentity or for notifying you about security vents affecting your account;

 **Enter the code** – By entering the letter and umbers in the picture, you demonstrate that you are a human being who is legitimately reating an account. If the code is too difficult o read, click on the button with two arrows to enerate a new one:

 Check the **privacy statement** by clicking on he link and tick the box to accept the conditions;

Click on "**Create an account**" to proceed.

If the form is correctly filled in, an e-mail is sent to the address you provided in order to verify that you have access to it. After a couple of seconds, you should **receive an e-mail** in your mailbox. If you cannot find the e-mail, check your spam or junk folder. **Click the link** in the e-mail or copy/paste it in the address bar of your browser. You are invited to **select a password** and to **confirm** it to make sure you did not mistype it. The E-mail field is prefilled and cannot be changed. It should contain the e-mail address you provided previously. Then, follow the instructions in the [EU Login Guide](https://wikis.ec.europa.eu/download/attachments/33522225/MA_EU%20Login_EN.pdf) (PDF) from page 4 to create your **required 2-factor verification method***.*

## <span id="page-4-0"></span>1.2.2 How to update personal information linked to the EU Login account (name and Email Mainly)?

To update your account, **go to the following URL:** [https://webgate.ec.europa.eu/cas/login.](https://webgate.ec.europa.eu/cas/login) Once successfully authenticated, move the mouse over the gear **at the top right corner** to display the menu and select "**My Account**".

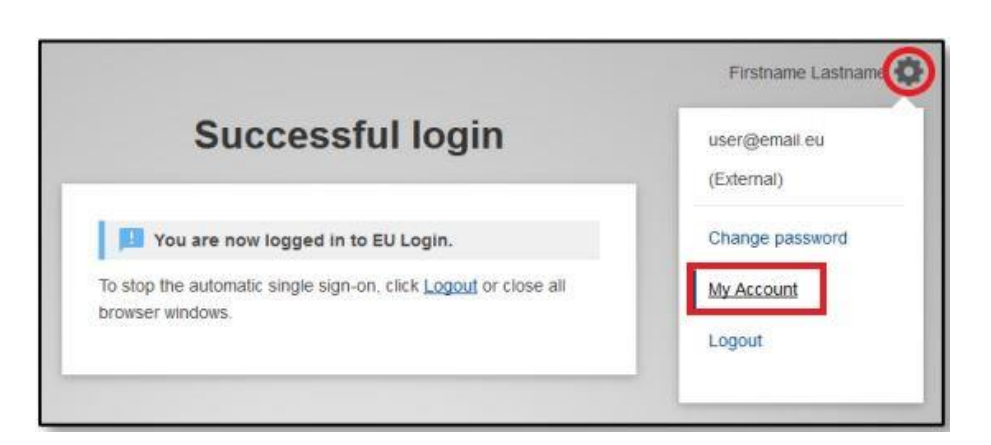

Then, select "Modify my personal data". And you will be able to update your First and Last name, and your E-mail Address.

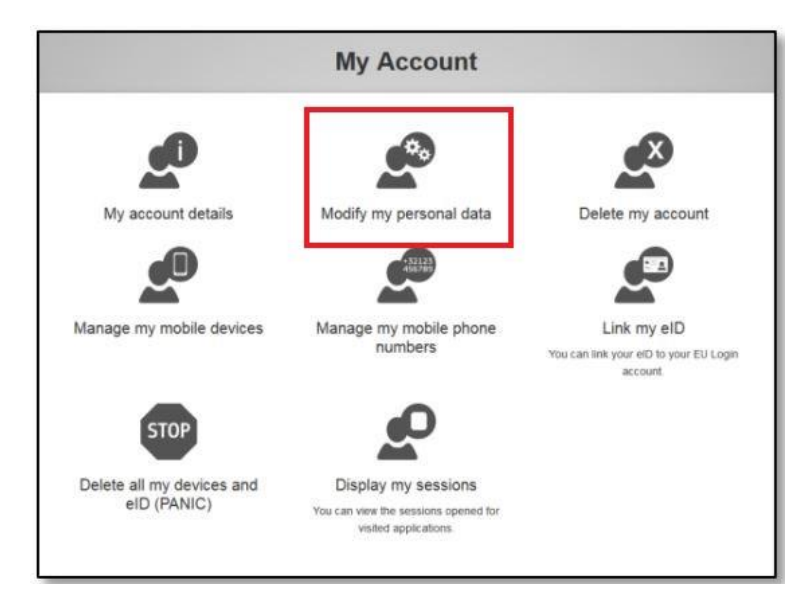

# Modify my personal data

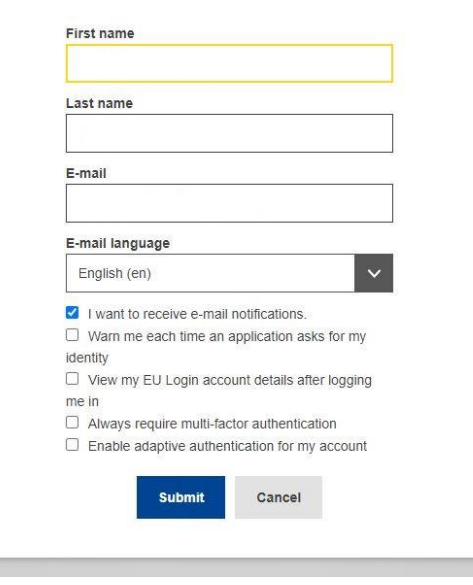

*If you foresee a change of your main Email address, you should change it in your EU login account as the E-mail is the entry point to the EOM Roster.*

#### <span id="page-6-0"></span>1.3 Navigation

The navigation panel is on the left side of the application:

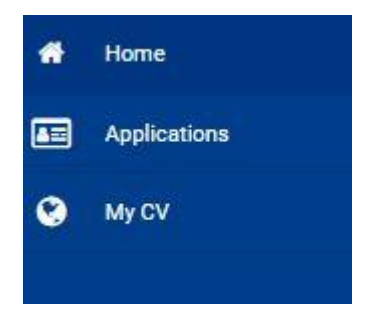

As a user external to the European Commission, you are automatically granted the role of candidate by the system. Therefore, you have access to the CV and Application tabs. To learn how to register a CV or apply to a mission, please refer to the Candidate User Manual.

#### <span id="page-6-1"></span>1.4 Log out from the system

To log off from the application:

- 1. **Click** on the top right profile icon
- 2. **Click** on Logout button at the bottom of the user menu

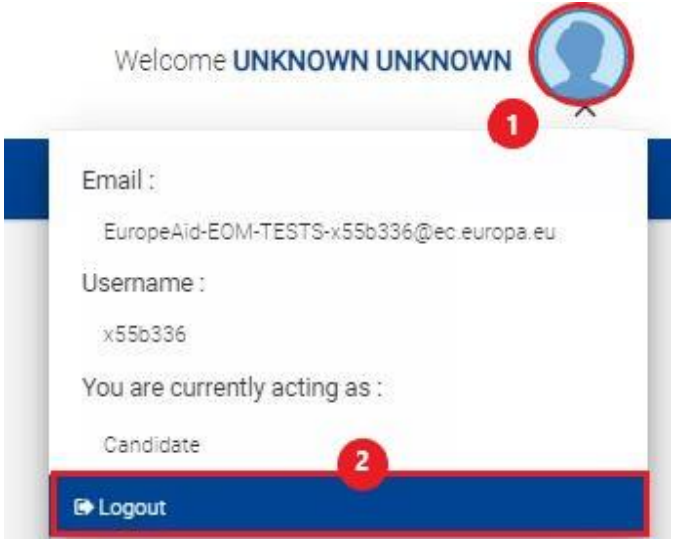

Clicking on the right profile icon also allow you to consult your EU login account details (Email and Username), along with the role(s) you have in the application. The role determines the rights and permissions (functionalities you have access to) you have in the application.

## <span id="page-6-2"></span>2 The Trainer Role

On a regular basis, the FPI, along with EODS, decides to organise training sessions on specific topics for the future EU EOM observers or Core Team members. Training missions have always been created in the EOM Roster, but previously, the call for candidatures, candidate applications, and preselection process were done outside the system. The new version of the EOM roster integrates these steps into the system.

FPI is still responsible for the mission creation, but from this step, can delegates to the trainer the creation of the call for candidatures and the first screening of candidates. To do so, the programme manager of FPI will assign to someone the role of Trainer for a specific mission.

This role is always limited in time (assignment period) and limited to a particular mission. However, if you have been assigned once as trainer to a mission, you will see the role displayed in the user information even when the assignment period is over. It means you acted as such once and potentially can do it again. But for the rights to be effective, you will have to be assigned to a specific mission once again.

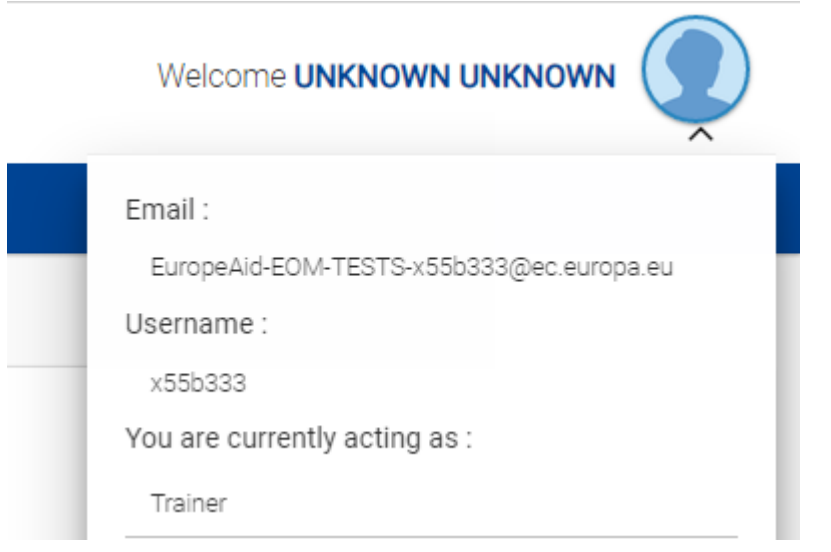

## <span id="page-7-0"></span>3 Access Missions you have been assigned as Trainer

When a Programme Manager assigns you as trainer for a specific mission, you are notified about it by e-mail by the system.

When you log into the EOM Roster, you will see on the home page a new section "My Training Missions". This section displays the mission(s) you have been assigned to for the duration of the assignment. As soon as the assignment period ends, the mission will disappear from this section. Nevertheless, as for the role, the section stays displayed on the home page once you have been trainer for a mission, even if empty.

#### My training missions

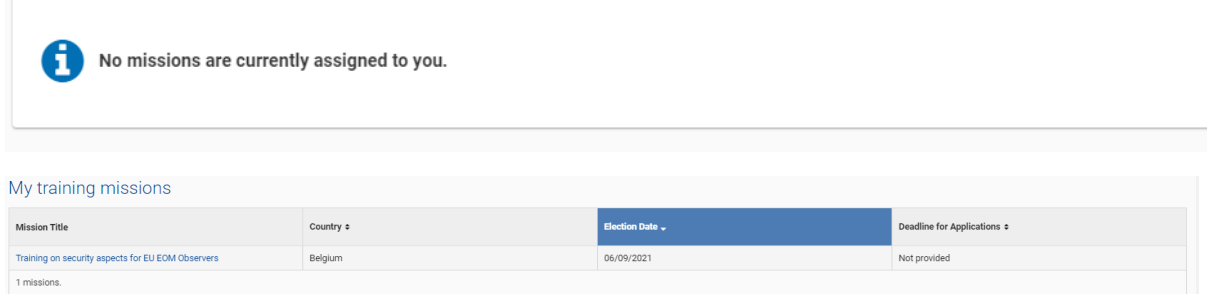

To access the mission you have been assigned to, simply click on the title of the mission.

The mission contains 4 sections:

- "General Information" section defines the type of the mission, the country, and the election date and is created by the FPI programme Manager. You cannot edit it.
- "Call(s)/Team Structure" section allows you to manage the call for candidatures linked to the mission (see point 4 here below).
- "Mission Members" Section will allow you to access the candidate pool and perform the preselection (see points 5 and 6 respectively).
- "Documents" allows you to have a view of all the documents related to the mission (usually uploaded with the call) and to easily download them.

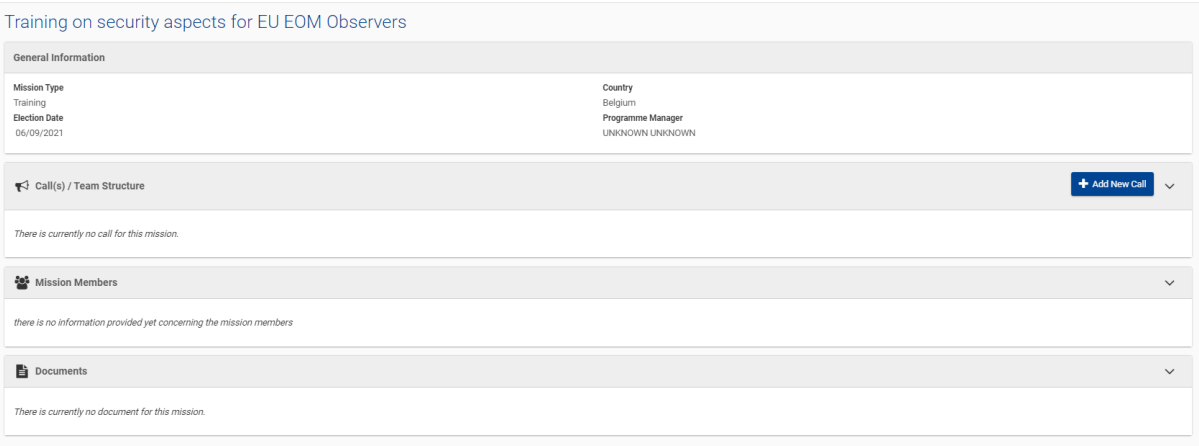

## <span id="page-8-0"></span>4 Manage a call for candidature – Training

When a training mission is decided, a call for candidatures is launched in order to alert potential candidates and collect their applications. The call and related documents are published on EODS website. However, it is necessary to record the call information in the EOM Roster because this is what will allow the candidates to apply through the system.

The candidates will not access the call or its document through the EOM roster, but will see the main mission and call information via the "Applications" tab, "Missions open for Applications" section, and from there will be able to submit an application form.

#### <span id="page-8-1"></span>4.1 Create a call

To create the call:

(1) Click on the "Add New Call" button, in the header of the "Call(s)/Team Structure section of the mission.

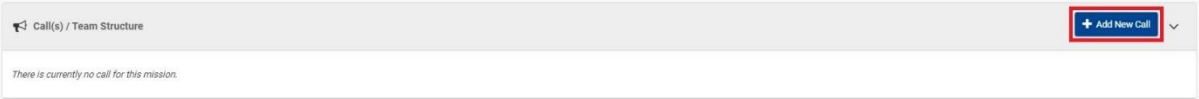

(2) Fill in the requested information. All information marked by an asterisk\* is mandatory.

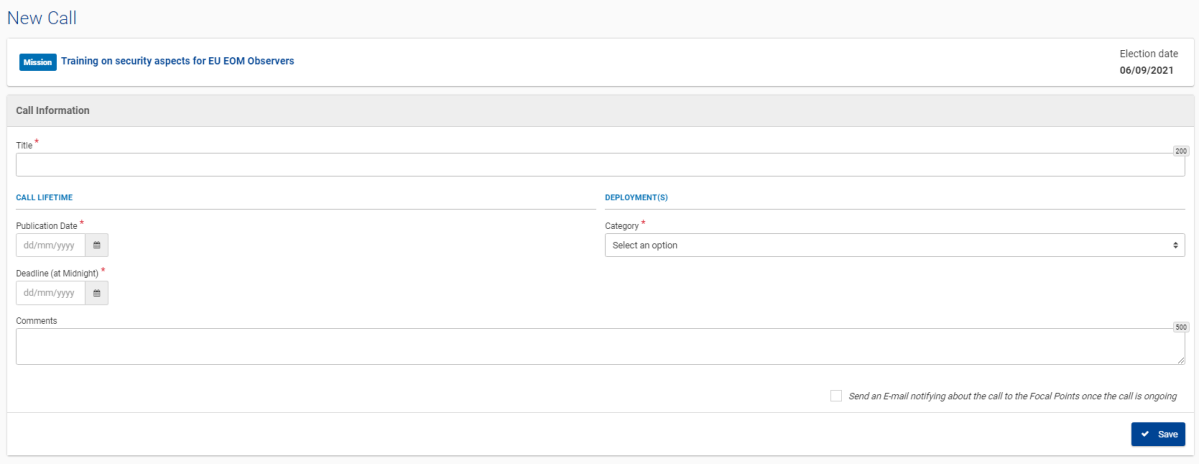

The call title will be visible to the candidates in the "Missions open for Applications" grid.

The system publishes the calls on the date indicated in the "Publication Date" field at midnight. This means that if you create a call on 15/05/2021 with the date of the day as publication date. The call will pass from draft status to ongoing status at midnight and the candidates will be able to apply from 16/05/2021 at 00:01 AM.

The same process is applied for the Deadline date. The system passes the call from ongoing status to ready for selection status at midnight and from that moment the candidates will no longer have the possibility to apply.

For training missions, the only possible call category is "Call for Candidatures Training". Once selected, you will have to enter the training dates.

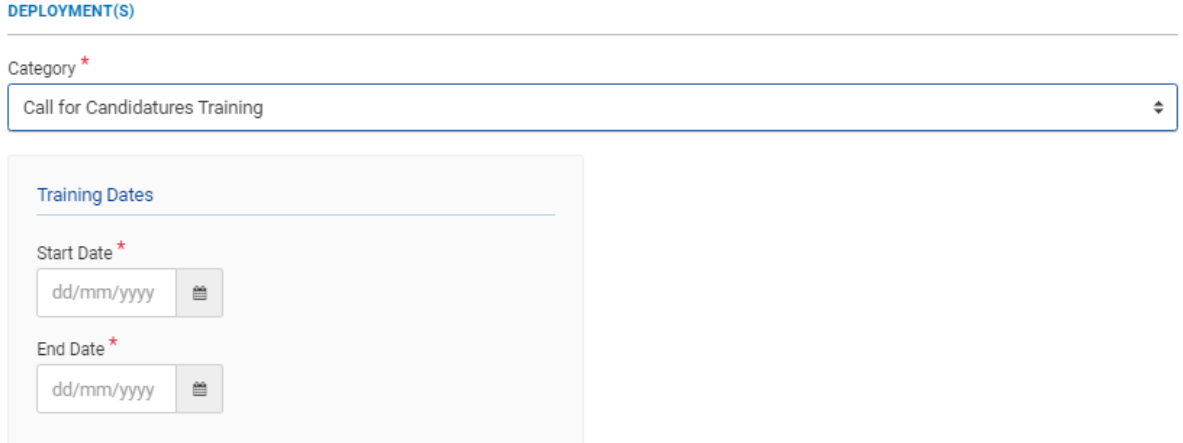

Click on the "save" button to finalise the creation process. In case you forget to do so, a message will be displayed:

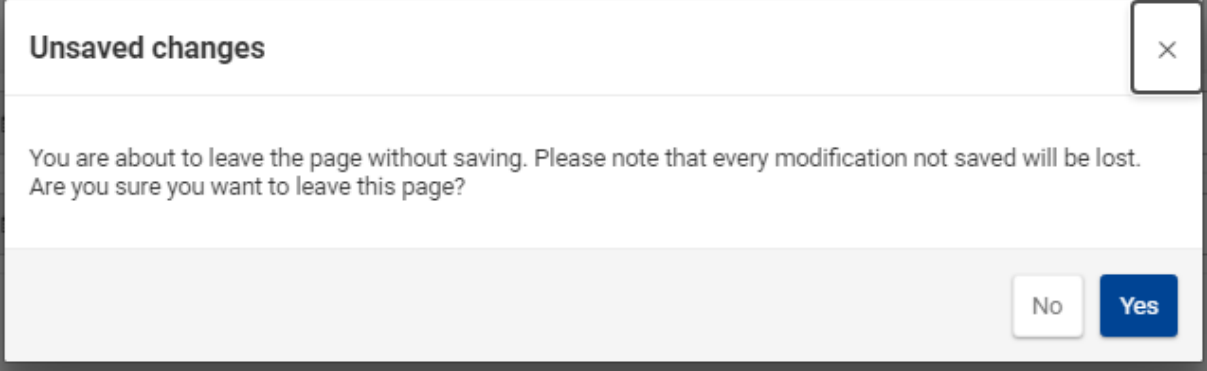

Once the call is created by filling in the Call information, two other sections appear: "Training Structure" and "Call Document(s)". This last section is optional information as the candidates does not access the call documents through the EOM Roster. So, it is more for consistency and institutional memory purposes. The Training Structure section on the other hand is mandatory information (see point 4.2 here below).

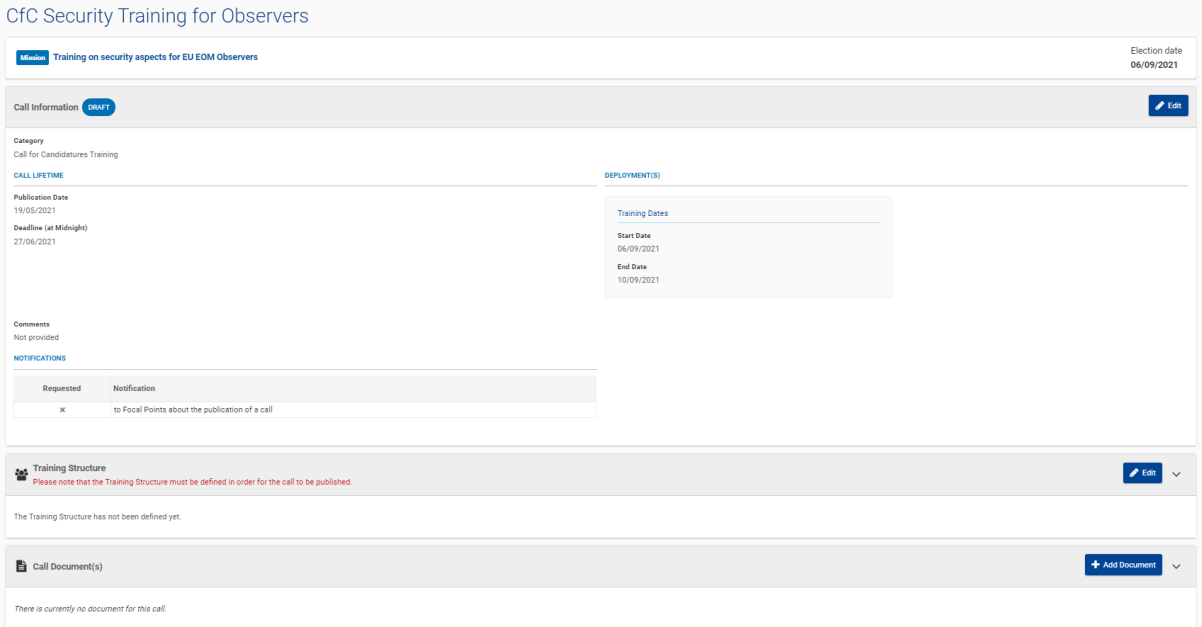

#### The call appears in the "Call(s) / Team Structure" section of the mission:

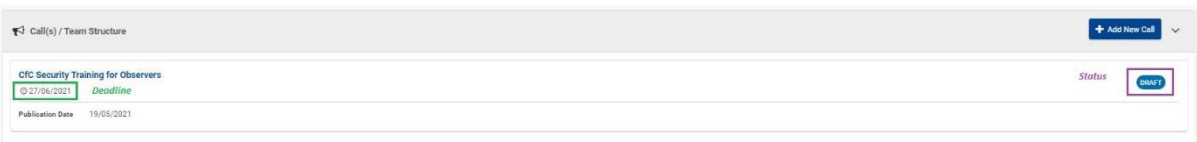

#### *To navigate from the mission to the call and the other way around*:

- In the mission: click on the call title ("Call(s) / Team Structure" section).
- In the call: click on the mission title (mission is displayed above the call information section, below the call title).

#### <span id="page-11-0"></span>4.2 Define the team structure

*This step is imperative for the call to be published. If you do not define the team structure, the call will not be published, and candidates will not be able to apply.*

1. Click on the "Edit" button in the "Training Structure" section of the call

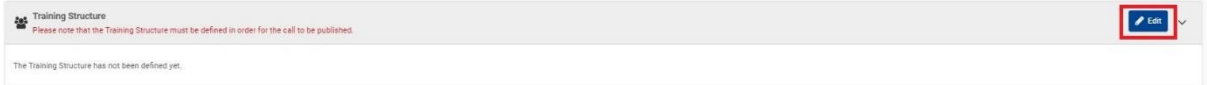

2. And set up the maximum number of participants you are allowing for the training (minimum 1 – only digits are accepted in the field)

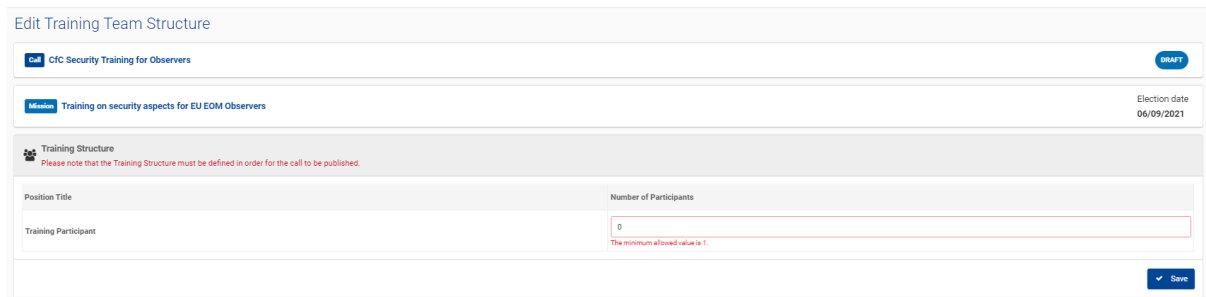

#### <span id="page-11-1"></span>4.3 Update a call

Each section of the call can be edited independently. Just click on the "Edit" button of the section you want to update. Edition is possible until the call is ready for selection (deadline reached). Afterwards, the only possible actions are the document management ("Call Document(s)" section of the call) and the call extension (through the "Mission Members" section of the mission, see point 4.4).

Documents can be added by clicking on the "Add Document" button:

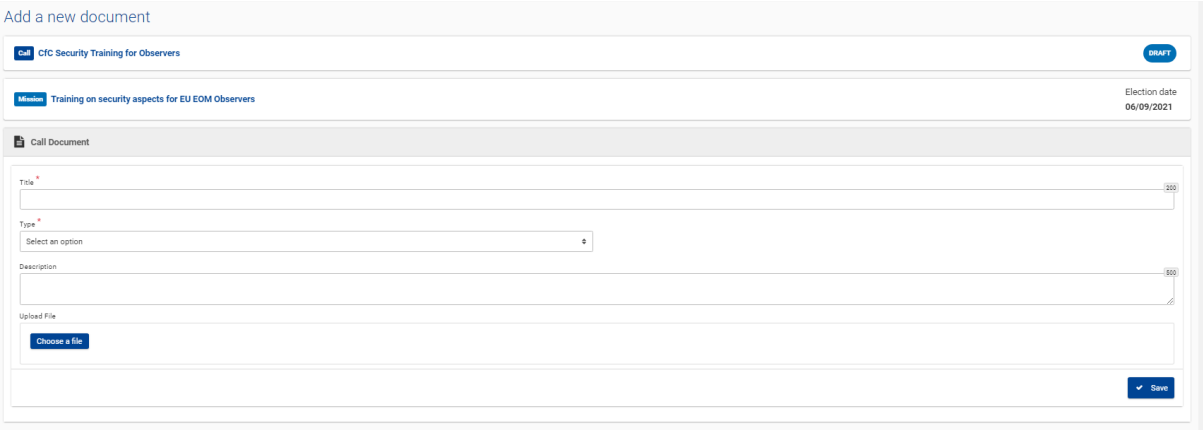

Once uploaded, the document appears in the "Call Document(s)" section of the call and in the "Documents" section of the mission.

In the call, the document can be either downloaded or deleted by clicking on the related option from the "actions" menu:

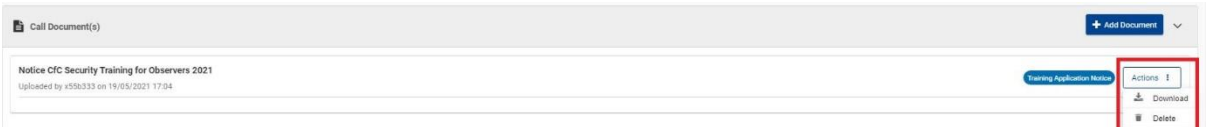

In the mission, the document can be downloaded by clicking on its title:

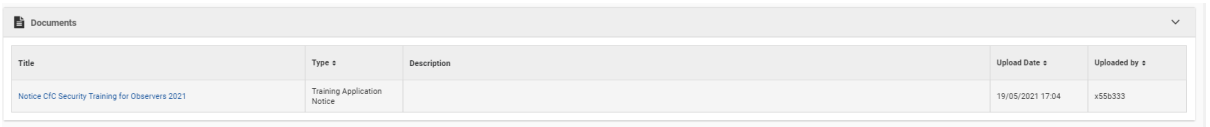

#### <span id="page-12-0"></span>4.4 Extend a call

**As long as you have not validated your preselection (see section 6 below)**, you will be able to extend a call already closed for application (in status "open for selection").

To do so, click on the "Extend the Call" button:

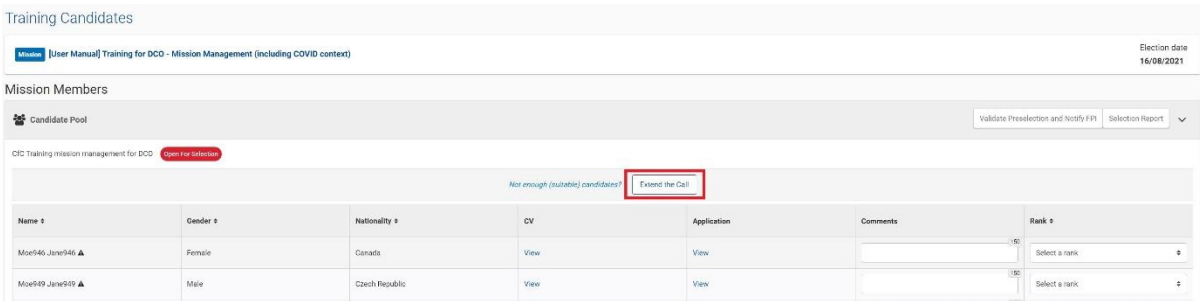

Insert the new deadline (in the future) and confirm:

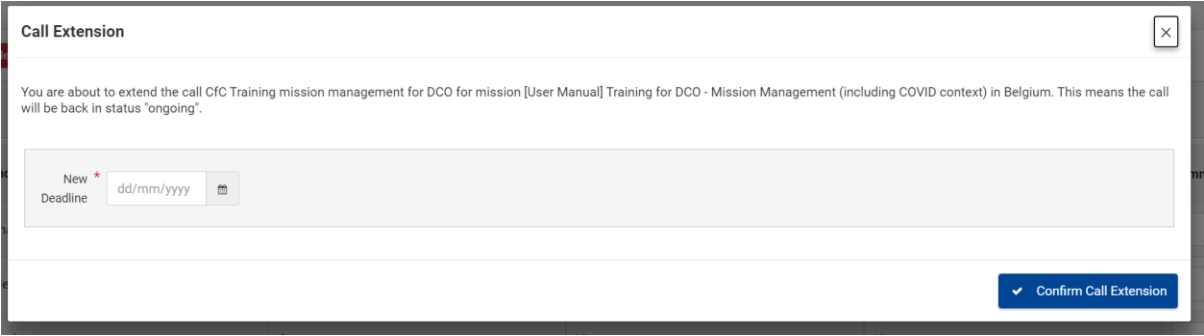

The call is automatically passed into "ongoing" status and new candidates can apply.

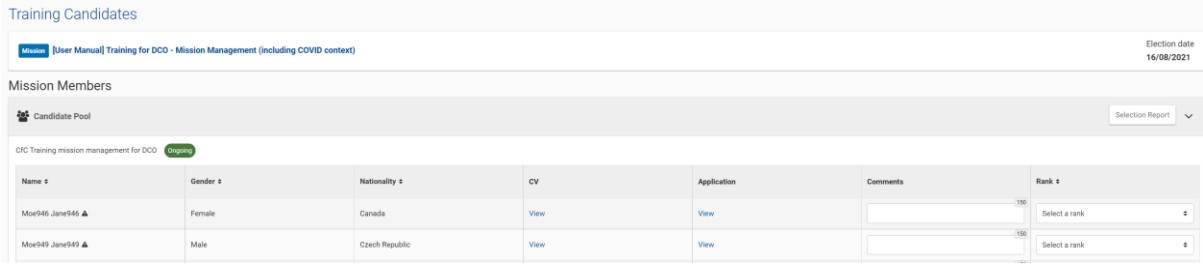

## <span id="page-13-0"></span>5 Access the candidate pool

As soon as the Call for Candidatures is Ongoing, you can access the candidate pool by clicking on the "Access Preselection" button, in the "Mission Members" section of the mission.

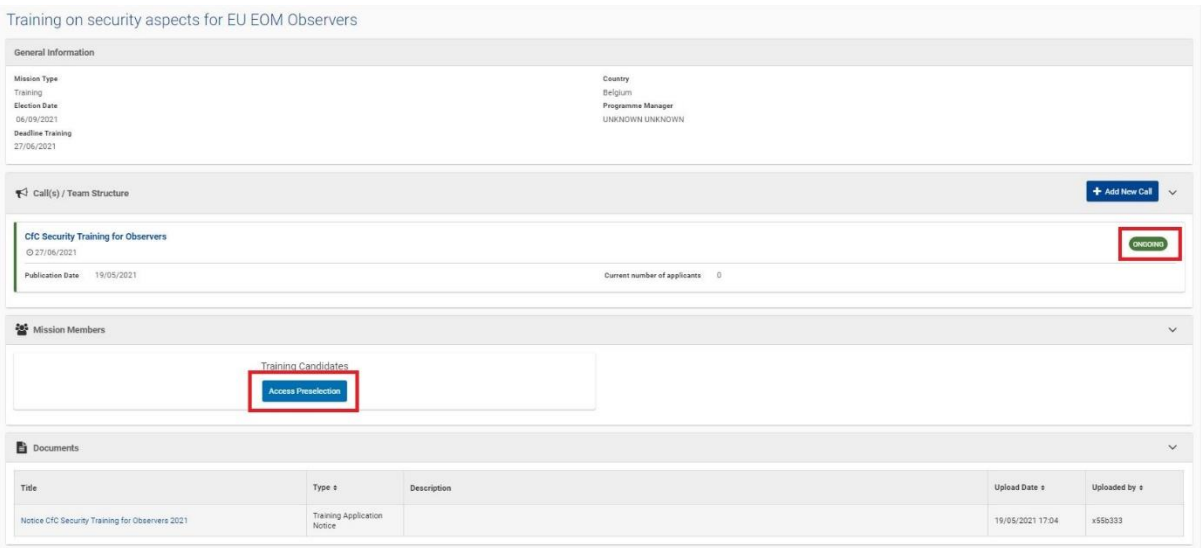

In the candidate pool, you can see all the candidates that applied for a position of training participant as soon as they submit their application. They are listed in a grid retrieving their Name, Gender, and Nationality. By default, the order of appearance is alphabetical on the Name but you can sort them differently by using the "arrows" available on top of the columns.

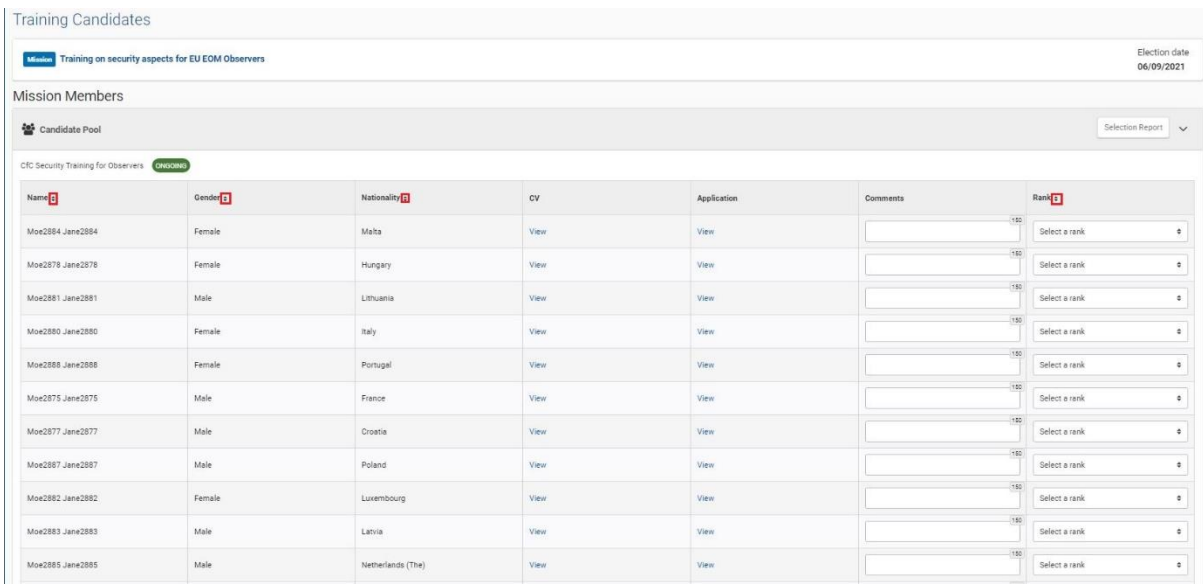

You can always easily go back to the mission by clicking on the mission title (top of the screen).

In the candidate pool, the possible actions are:

1. **To consult the CV of a candidate**. You can access the full CV of the candidate by clicking on the "View" link in the "CV" column. The CV will open in a new tab.

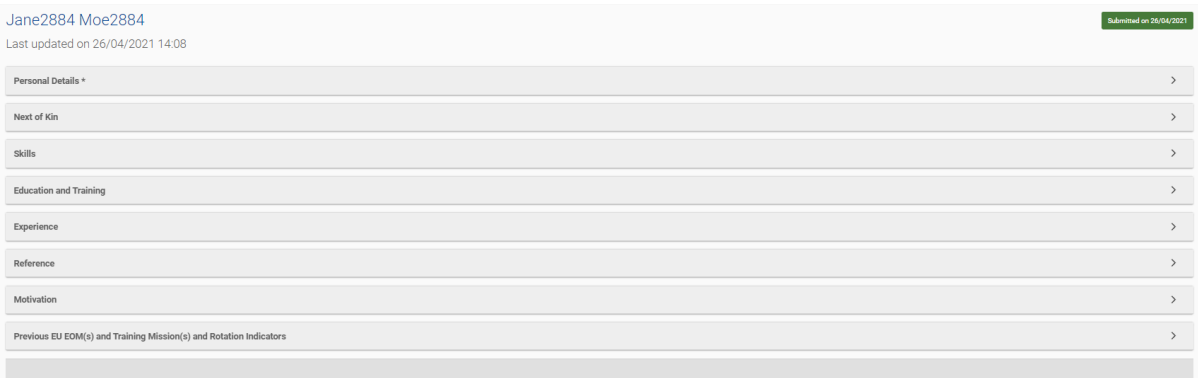

2. **To consult the application form of a candidate**. You can access the application form of the candidate by clicking on the "View" link in the "Application" column. The application will open in a new tab.

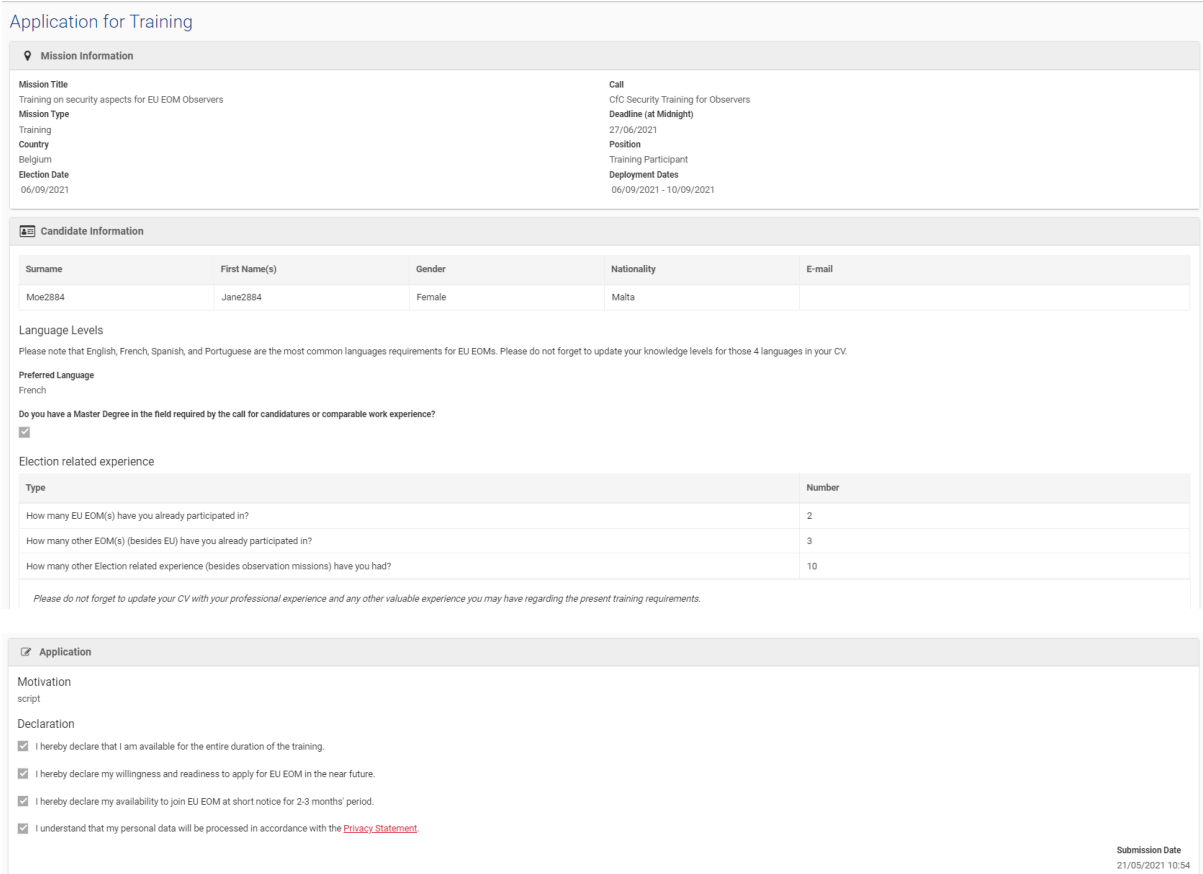

3. **To export the list of candidates**. In case of need, you can export the list of candidates in Excel Format by clicking on the "Selection Report" button. The report retrieves the name and Nationality of candidates and proposes a series of evaluation criteria in additional columns. You can of course change the columns in the file as you need.

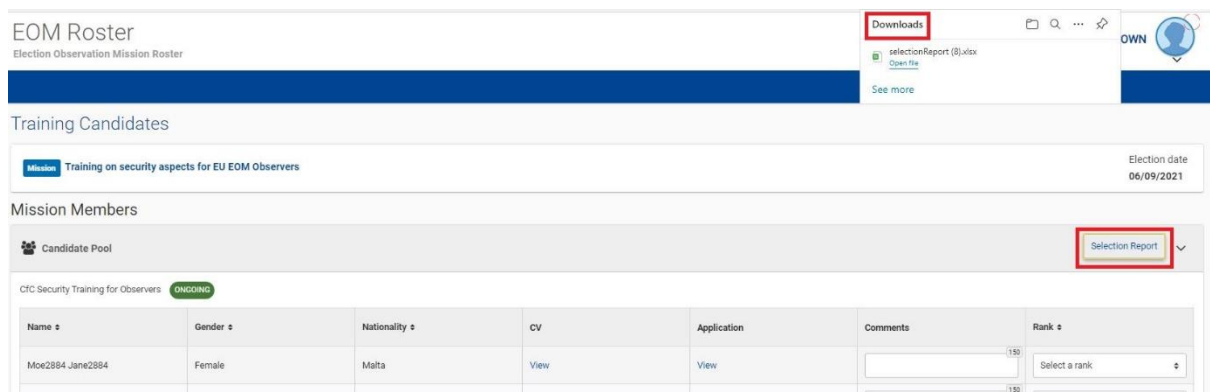

4. **To preselect the candidates** (see section 6 here below).

## <span id="page-15-0"></span>6 Preselect the candidates to training

As soon as there is a candidate, you can start the preselection process. This consists in reviewing the candidate applications, ranking them, and optionally commenting them. The preselection will guide FPI project managers during the final selection of candidates.

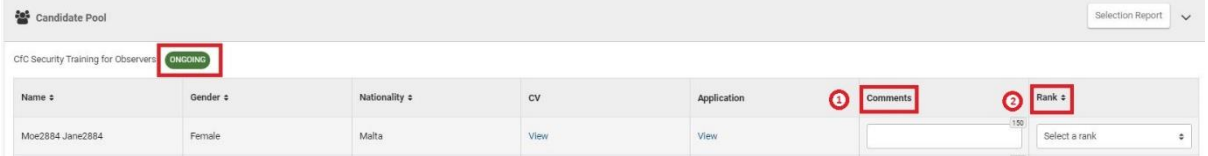

- 1. The "comment" box is a free text field and is optional.
- 2. The "rank" field is a list box and is mandatory.

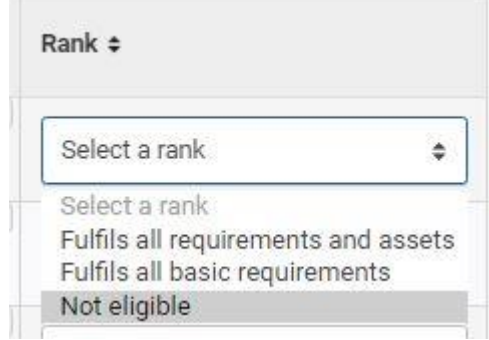

You can perform the preselection progressively, by saving your work each time.

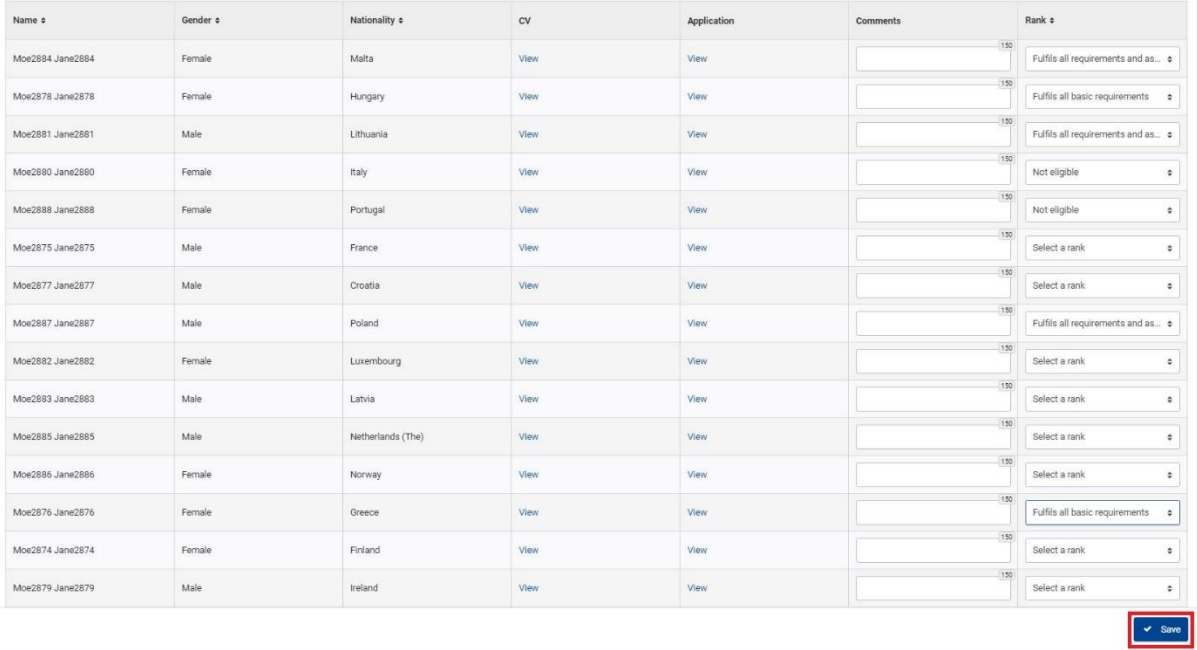

When the call is **ready for selection**, **AND all the candidates have been ranked**, you can validate the preselection to end the process. To do so, click on the "Validate Preselection and Notify FPI" button.

Mission Members **M** Candidate Pool Validate Preselection and CIC Training mission management for DCO Constitu

The system will ask for confirmation:

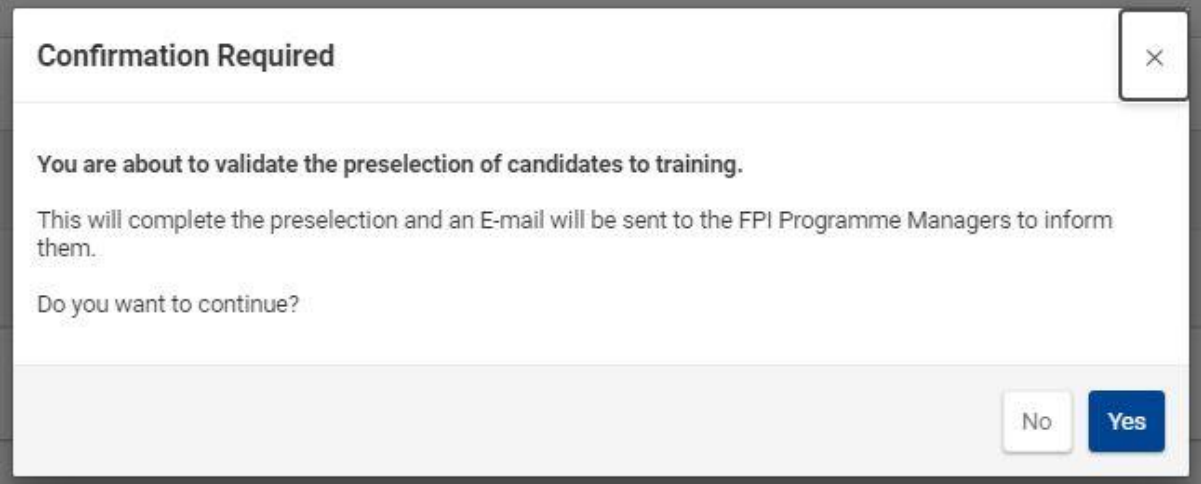

Once confirmed, your job is done, and **you will no longer have access to the candidate pool** for this call and this mission. You can still access the mission screen, mainly for information, and see the people selected, as long as the assignment period is valid.